# **Getting Started Guide -United States Census Bureau American Fact Finder**

## **Home page access**

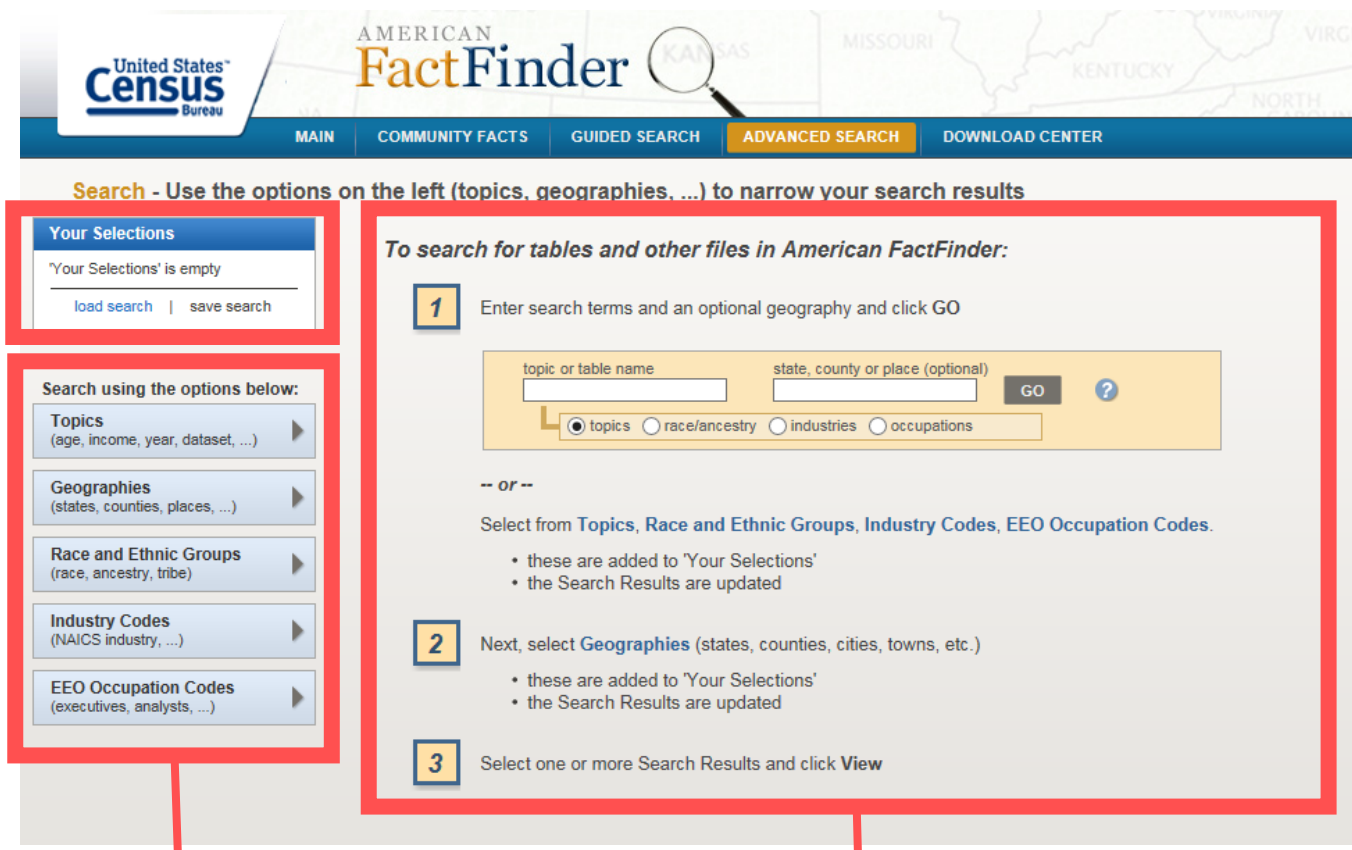

**→ Choose query and build dataset based on: topics of interest, geographies, race and ethnic groups, industry codes, or EEO occupation codes**

→ Step-by-step instructions for **selecting data fields**

### **Topics – overview of fields**

Search - Use the options on the left (topics, geographies, ...) to narrow your search results

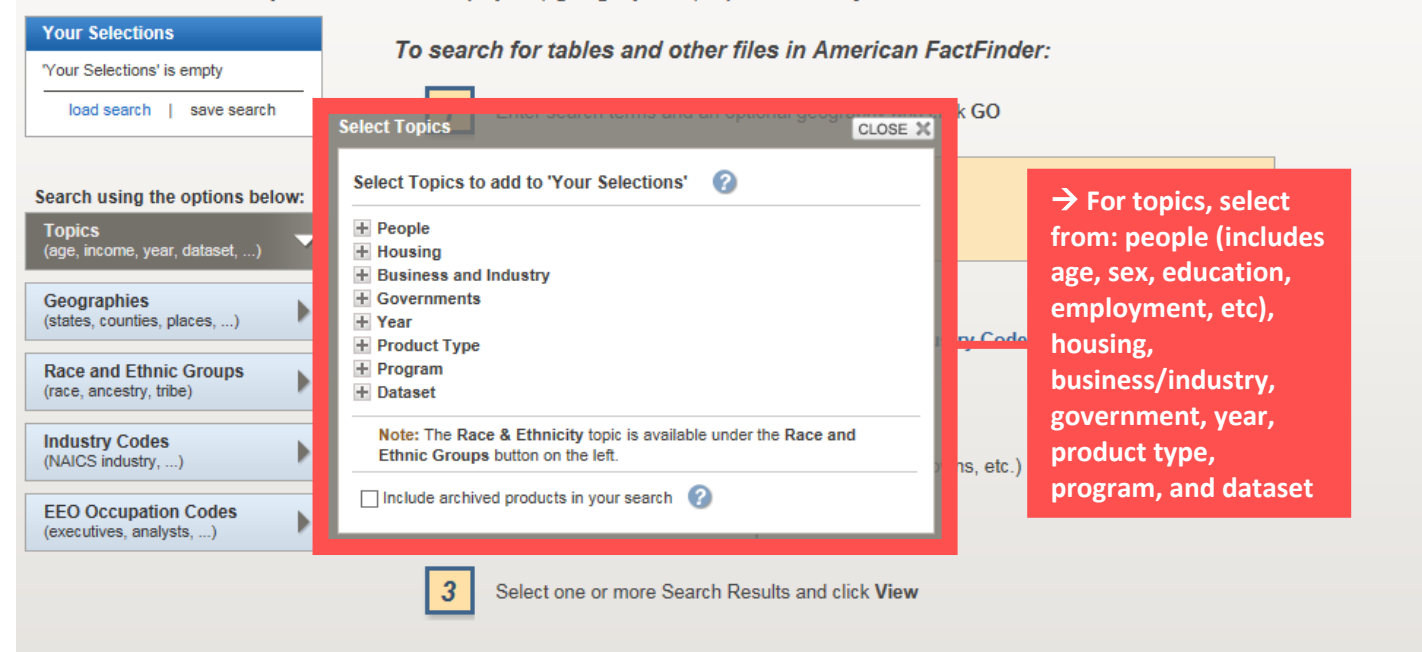

### **Geographies – overview of fields**

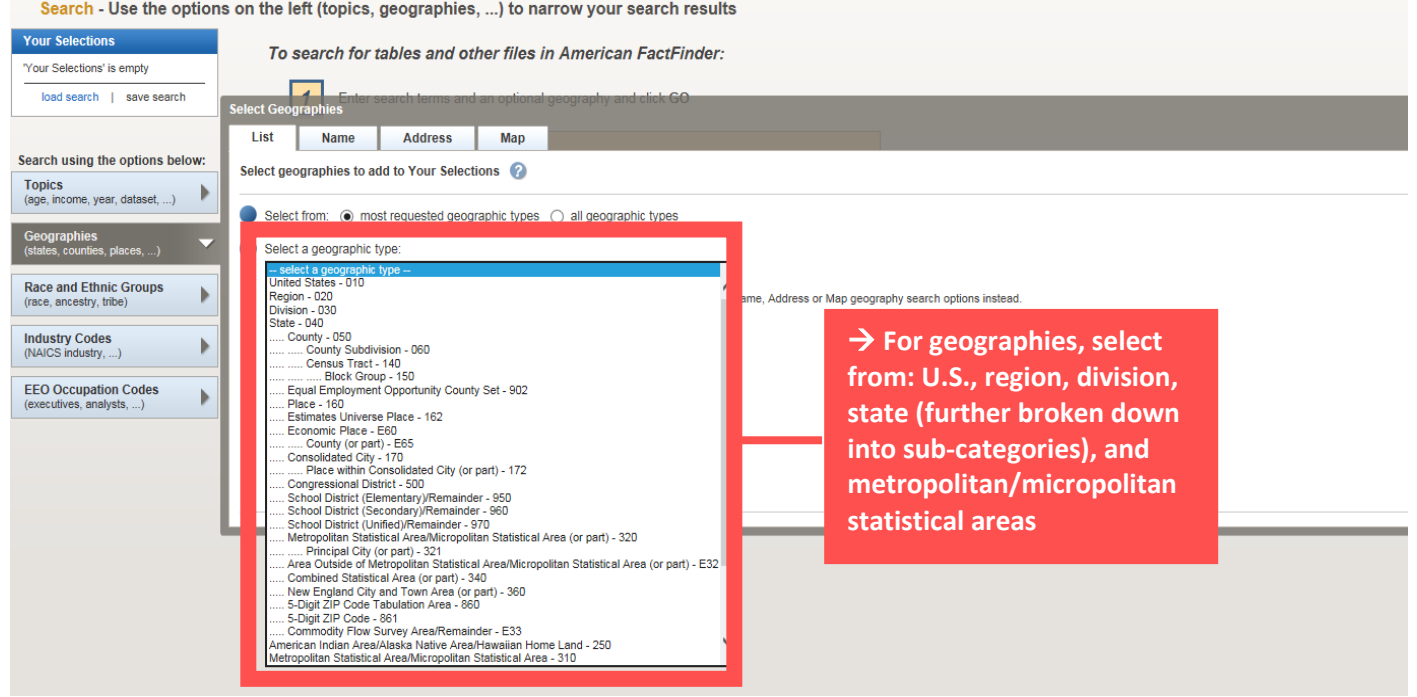

Search - Use the options on the left (topics, geographies, ...) to narrow your search results

#### **Race and Ethnic Groups – overview of fields**

Search - Use the options on the left (topics, geographies, ...) to narrow your search results

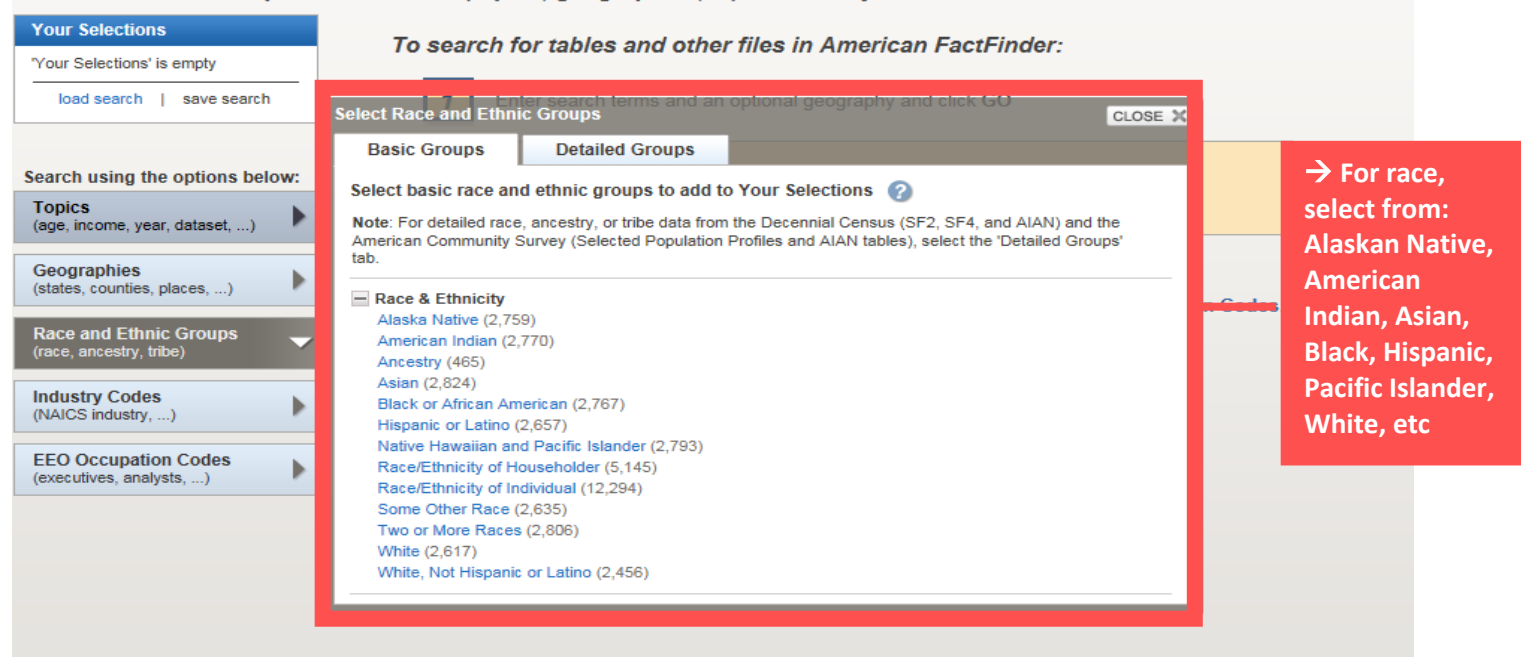

# **Industry Codes – overview of fields**

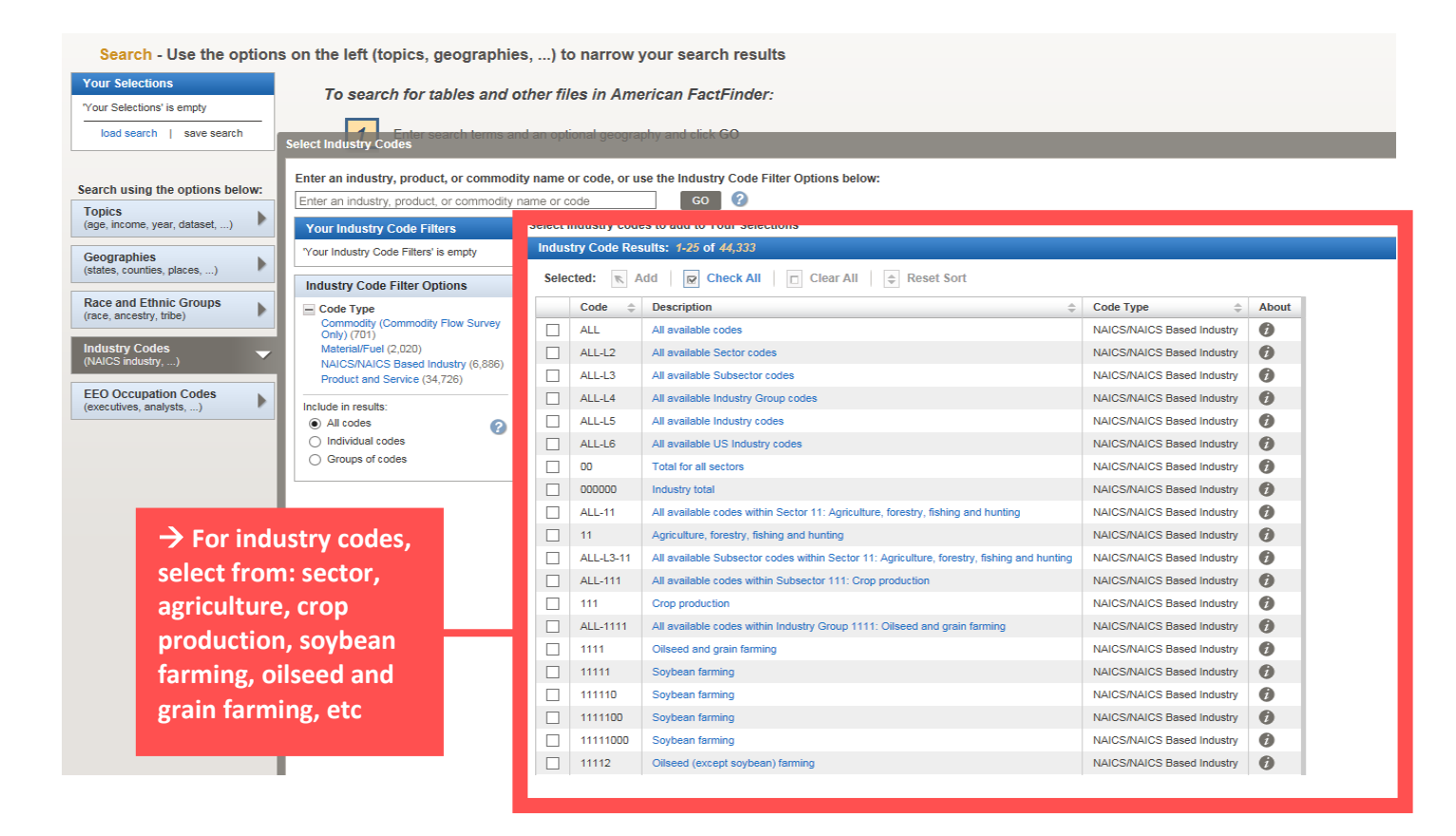

# **EEO Occupation Codes – overview of fields**

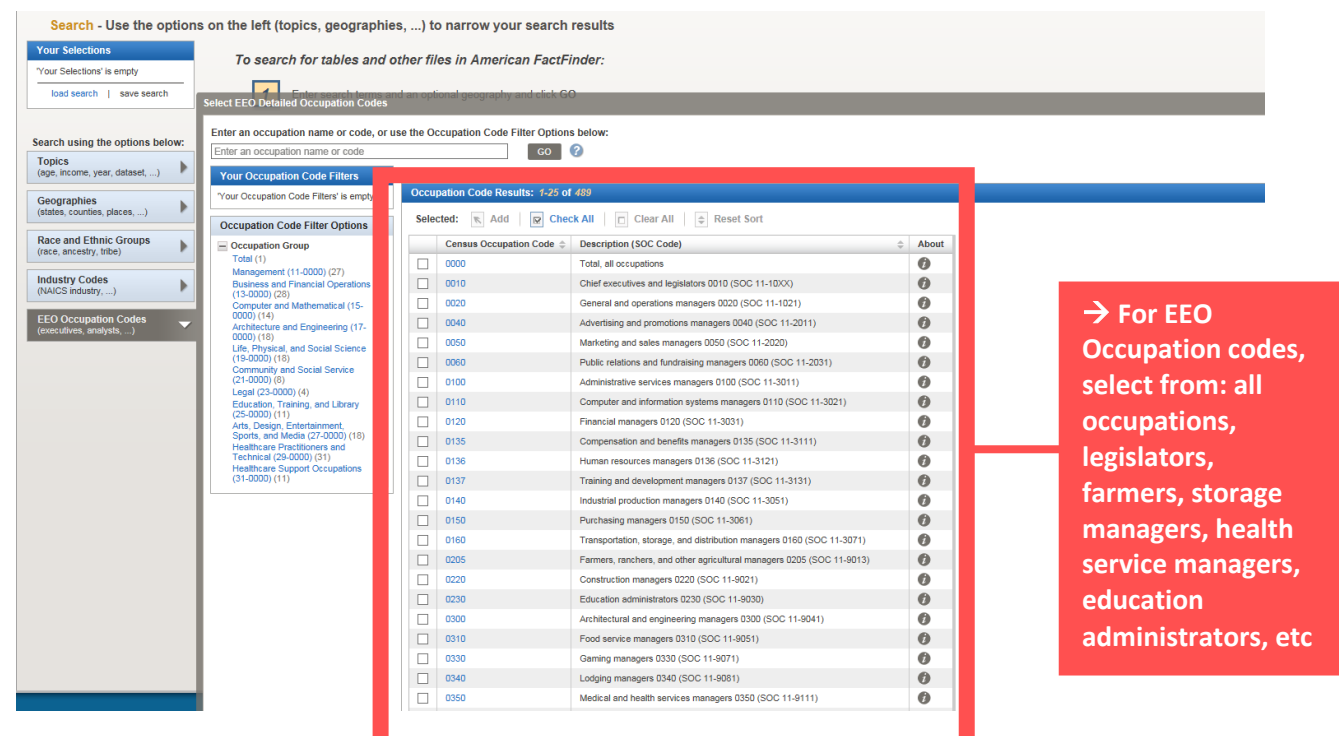

# **How to build your dataset based on your query – example**

#### Search - Use the options on the left (topics, geographies, ...) to narrow your search results

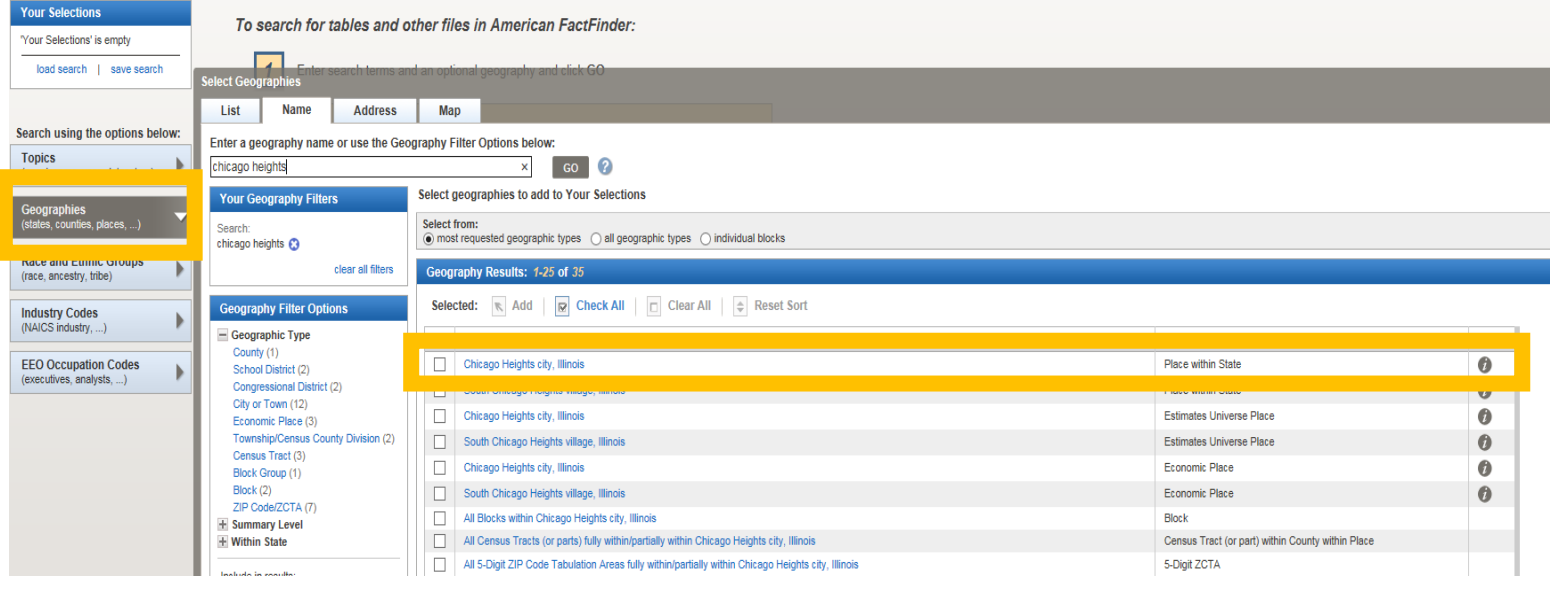

→ In this example, we want to look at health insurance coverage by sex for **the population of Chicago Heights, IL 5-year estimates from 2012 – 2016 → Begin building your dataset based on search criteria** → We select Chicago Heights, IL as our geography

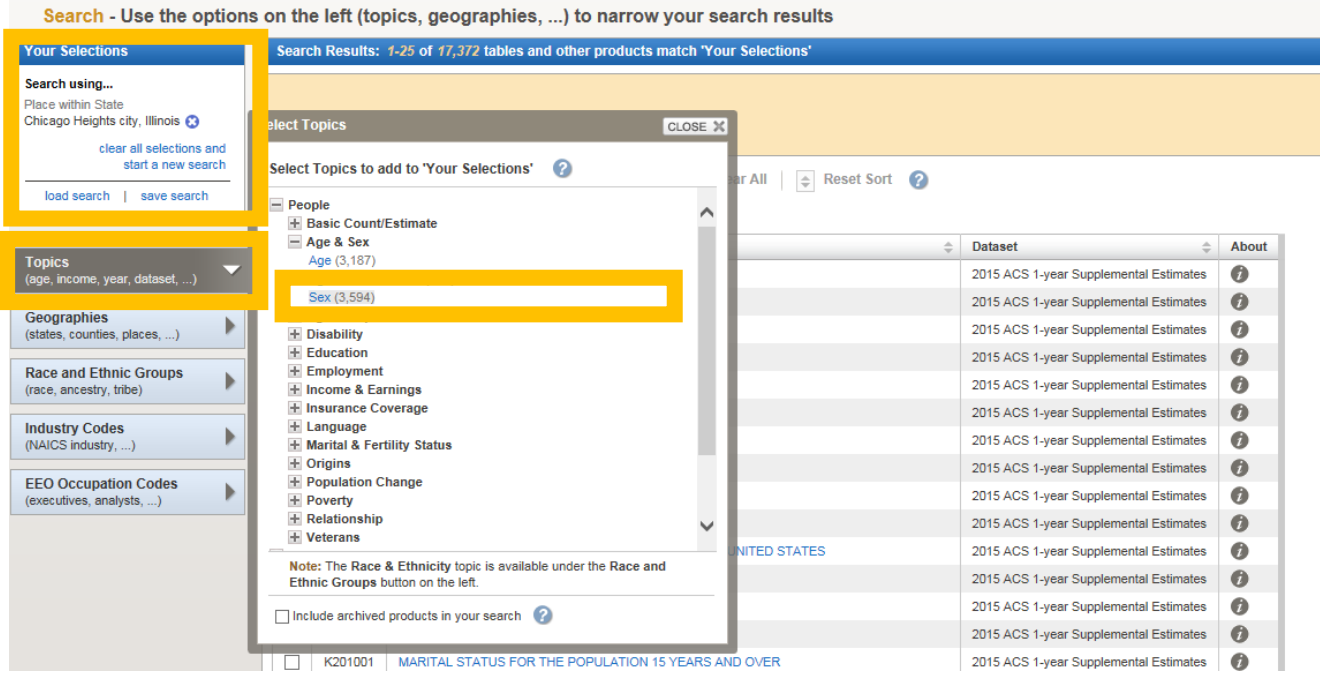

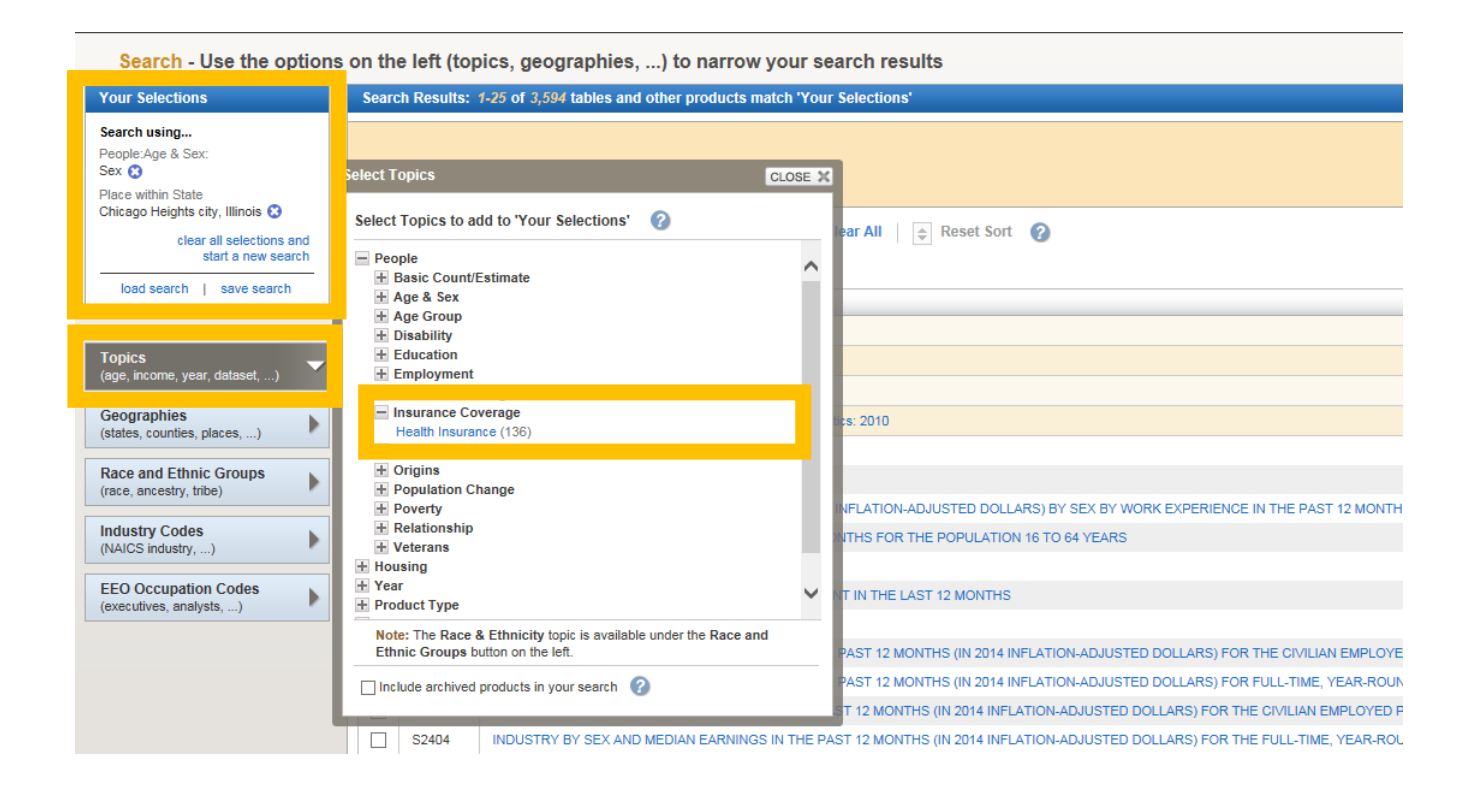

→ Observe how the user's criteria is then added to the 'Your Selection' box **We next select sex and health insurance coverage under 'Topics'**

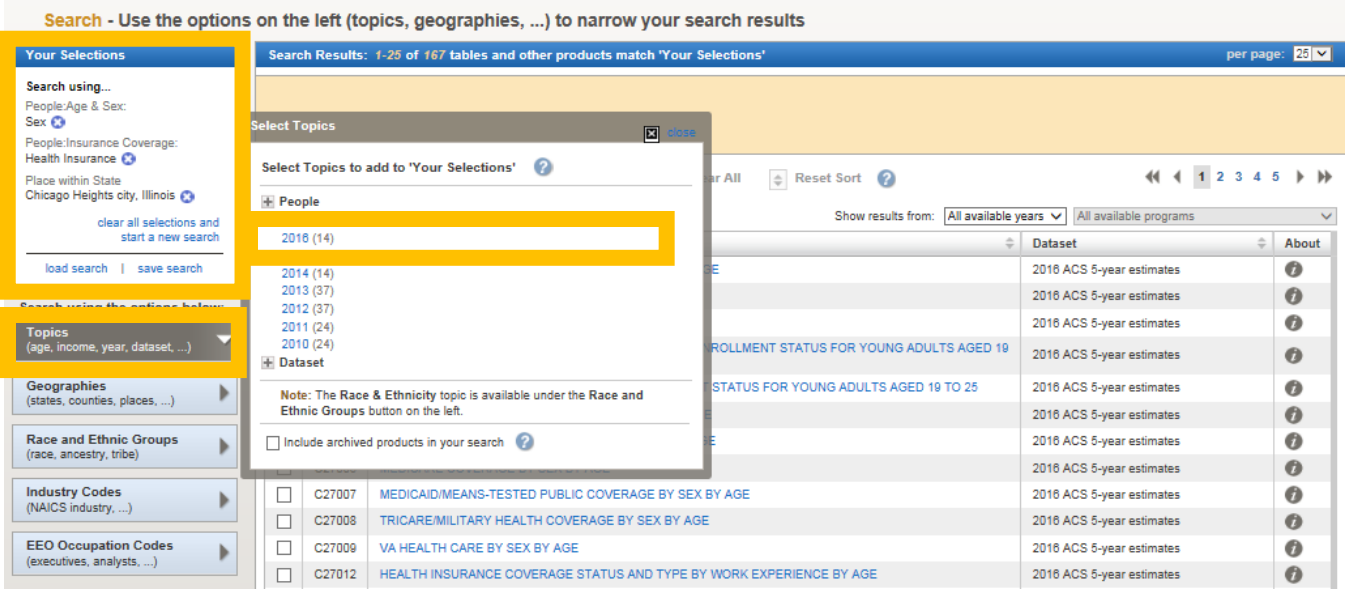

 **Select the year(s) of interest under 'Topics' and then select 'Year'**  $→$  **We want 5-year estimates from 2012 - 2016** 

# **Build your dataset based on query – example output**

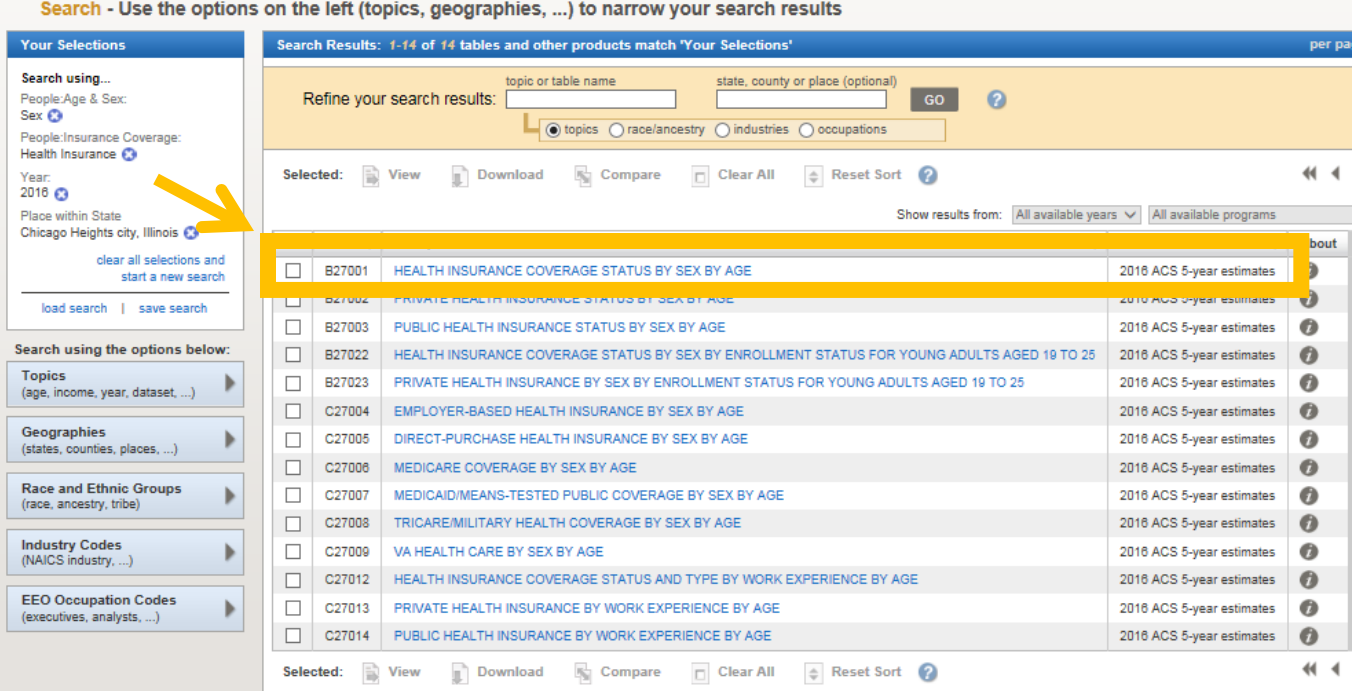

 **After entering all relevant search criteria, select your preferred dataset from the generated list**

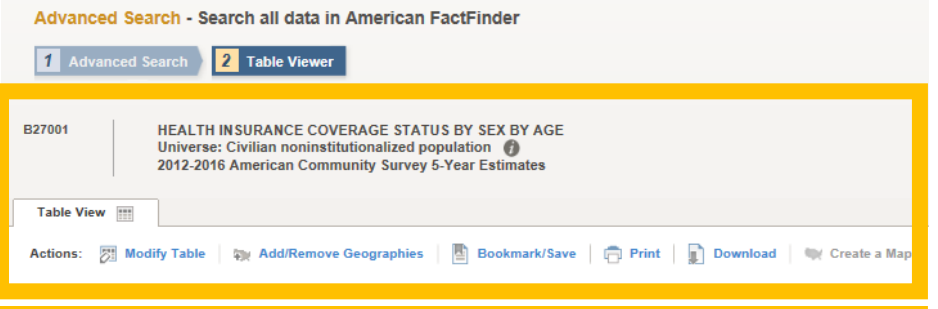

Versions of this<br>table are available for the following years:  $2016$   $\blacktriangleright$  $2015$ 2014 2013  $2012$ 

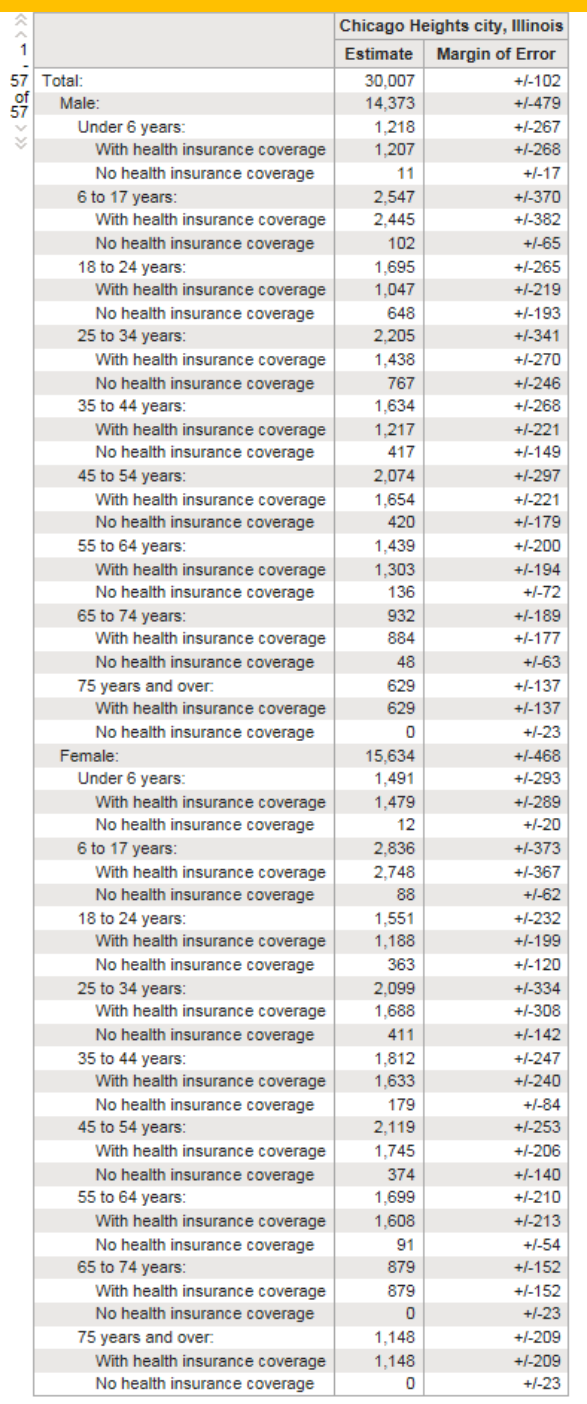

→ We are then **provided with an output table that includes the estimates and margin of error for our specified query**

→ We are also able to **download and print the table under Actions**